# **「Generative AI Extension」の紹介**

## ーテキスト・画像⽣成ー

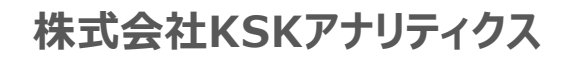

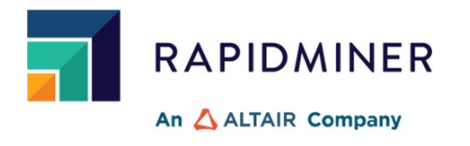

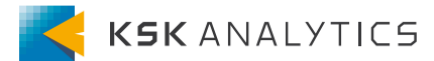

Generate AI

Generative AI Extensionで利⽤する**OpenAI**は、テキストを理解し⽣成することに 優れた最先端の⾔語モデルを提供しています。

具体的には、コンテンツ⽣成、要約、分類、感情分析、データ抽出、翻訳などのタスクをこなす ことができます。

Generative AI Extensionでは、Promptにテキストを与え、文章と画像を生成する オペレーターが実装されています。

#### **【本資料で作成した実⾏環境】**

・RapidMiner Studio 10.2 ・Generative AI Extension 0.1.1

- ・Image Processing Extension 0.3.0
- 
- ・Text Processing Extension 10.0.0

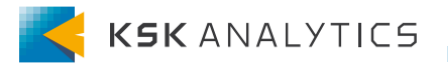

## 2. 実⾏準備

❶Extensionのインストール

#### 「拡張機能」▶「マーケットプレイス」からGenerative AI Extensionをインストール

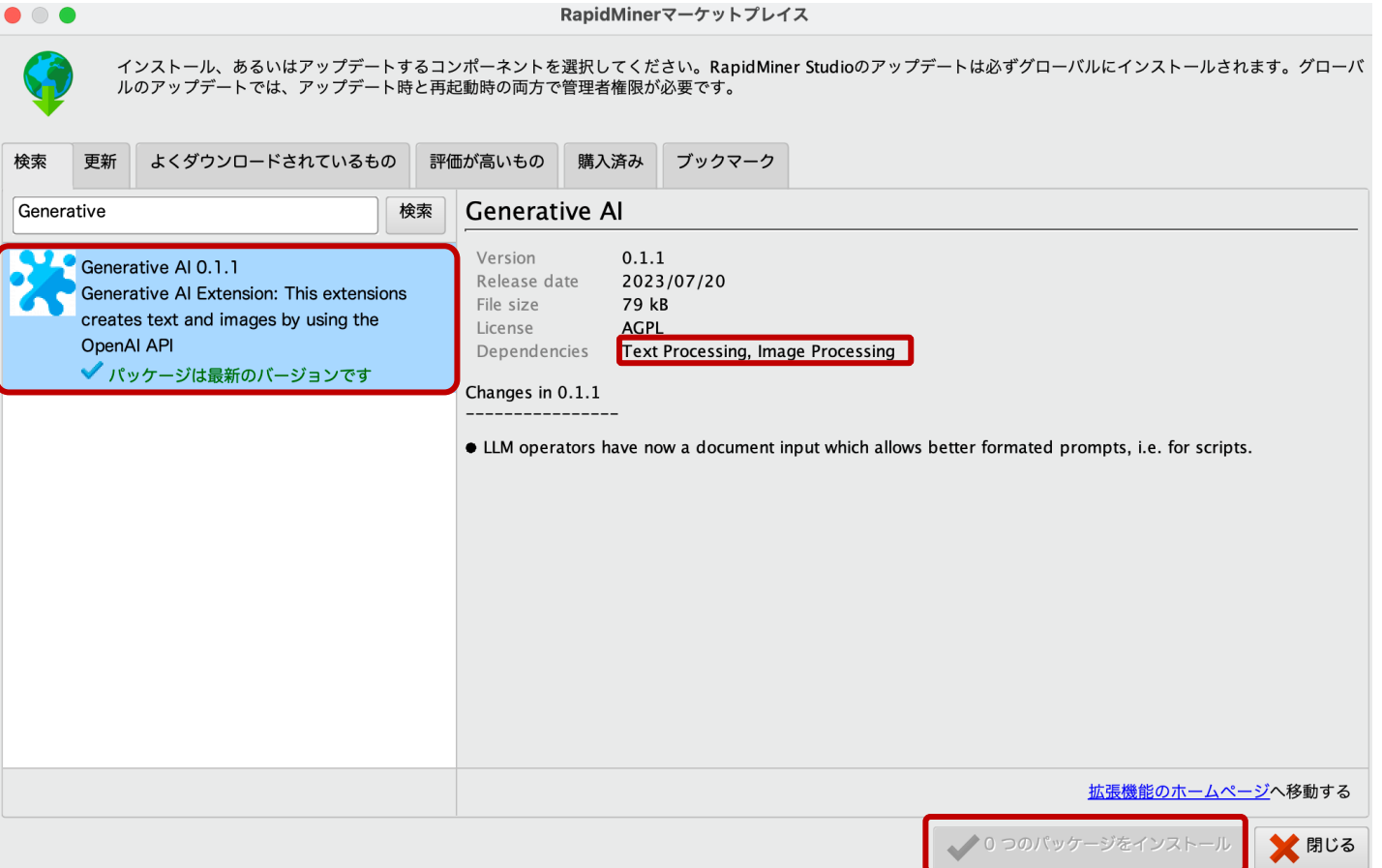

※Text ProcessingとImage Processing Extensionは依存関係にありますので、 ⼀緒にインストールを⾏って下さい。

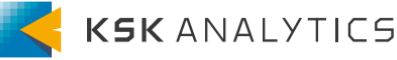

## 2. 実⾏準備

## ❷Open AI API Keyの準備

Generative AI Extensionのオペレーターを実行する際に、Open AI のAPI I Open AIのWEBページへアクセスし、Get Startedからアカウントを登録して下さ

#### https://openai.com/product

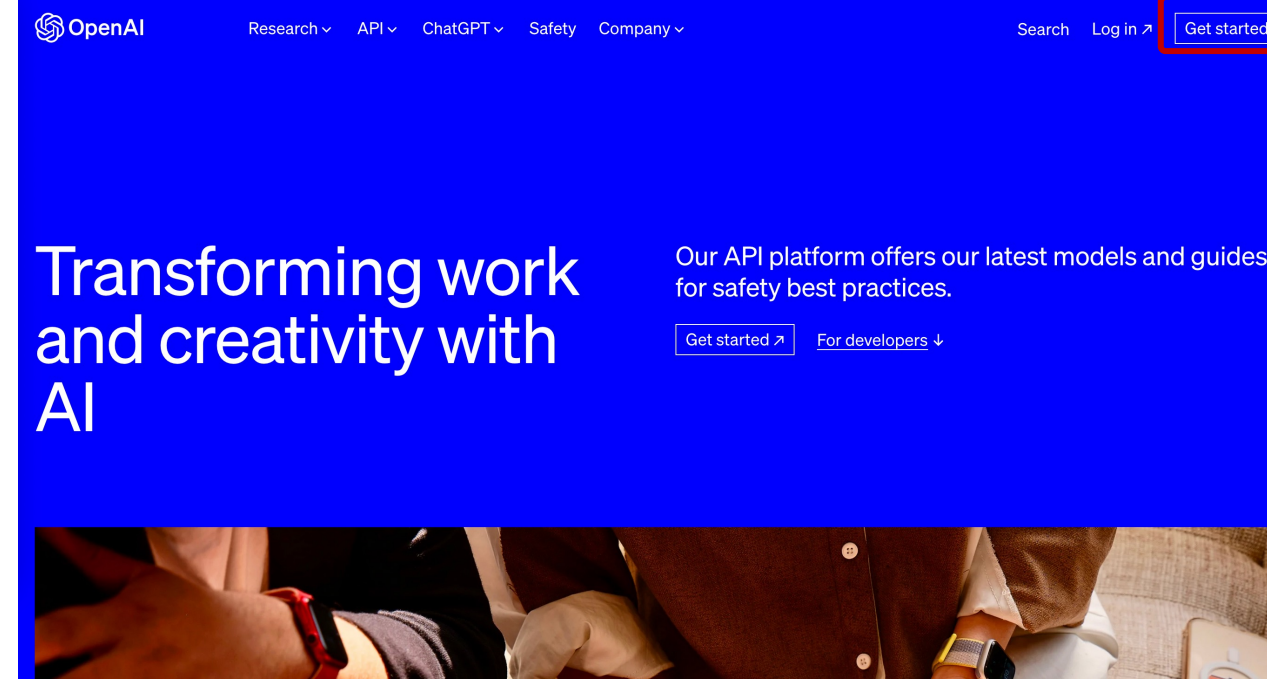

※2023年8月末

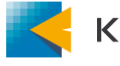

2. 実⾏準備

### ❷Open AI API Keyの準備

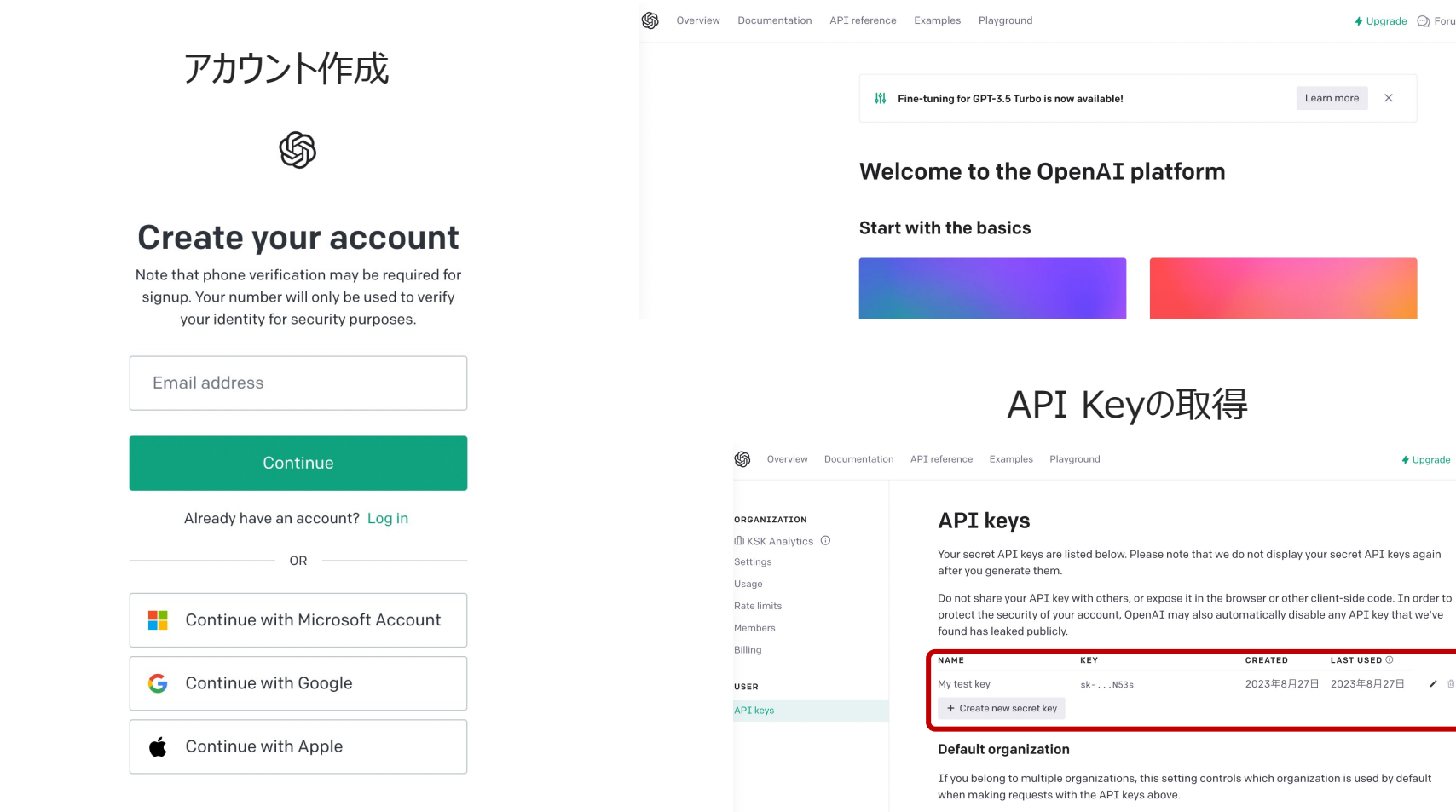

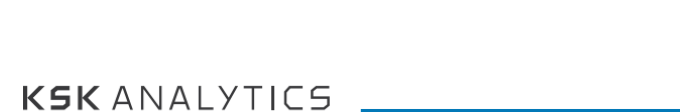

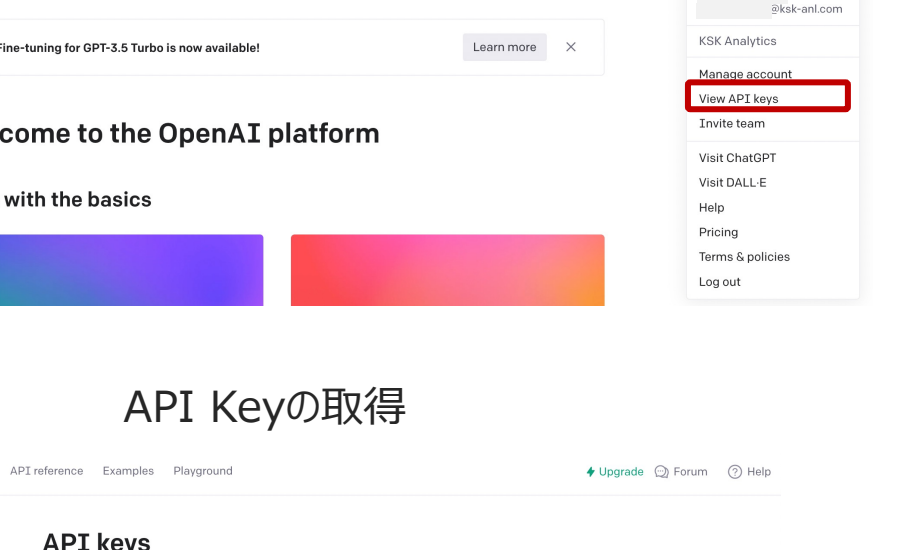

**LAST USED** ©

 $\overline{ }$ 

ページへログイン

**KSK Analytics** 

 $\smallsetminus$ 

Note: You can also specify which organization to use for each API request. See Authentication to learn more

◆ Upgrade 2 Forum (?) Help

KSK Analytics

2. 実⾏準備

### Open AI 利用の注意

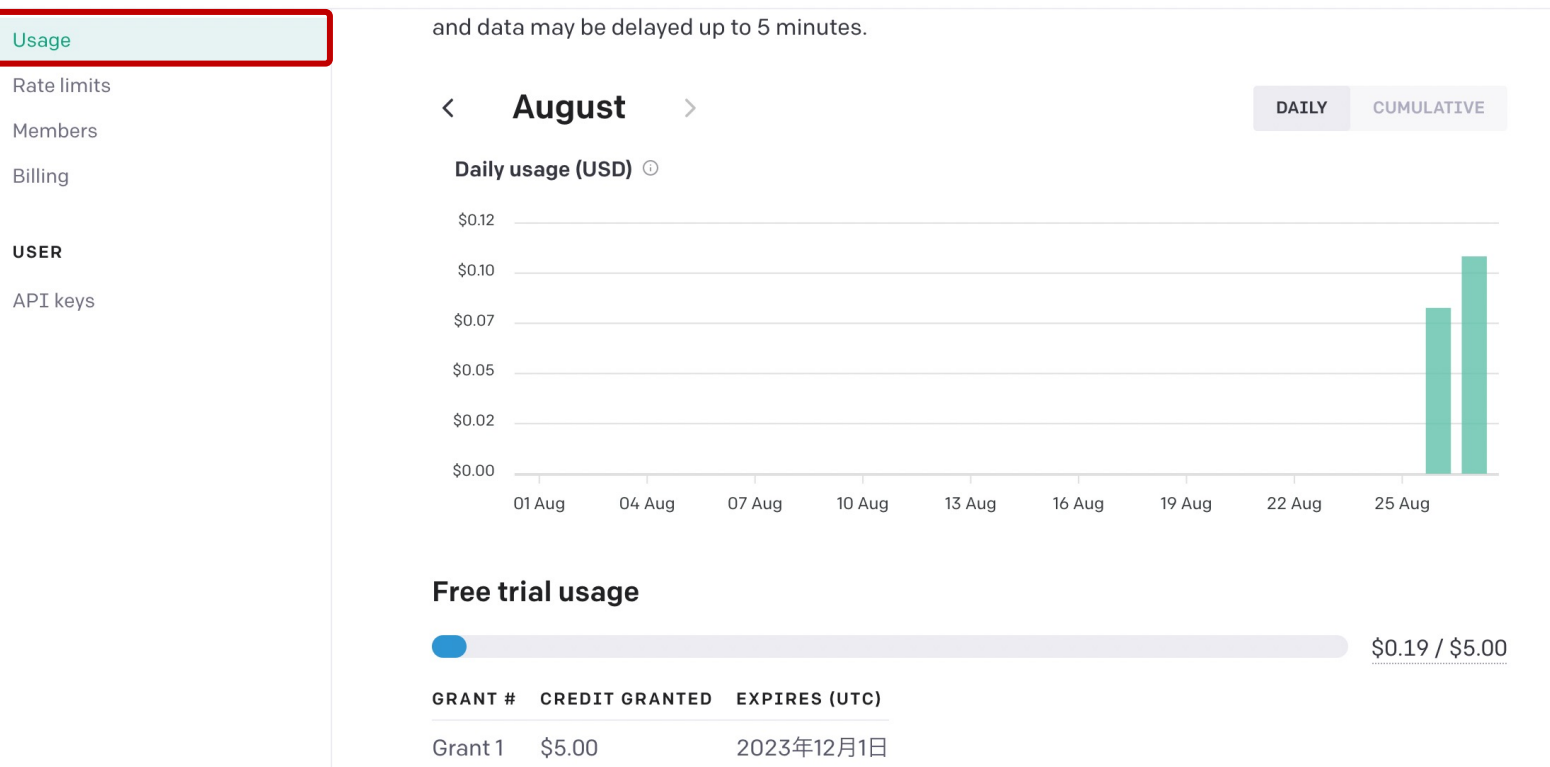

OpenAIアカウント登録時に無料トライアルとして、5ドル分のクレジットが用意されています。 利用期限は3ヶ月で、期間内であれば5ドル分に収まる範囲でAPIのお試しが可能です。

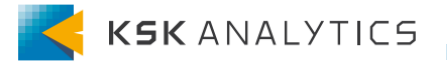

## Open AIとのAPI連携

#### お好みのリポジトリフォルダを右クリックし、"Create Connection"を選択します。 "Connection Type"に"OpenAI API"を選択しましょう。

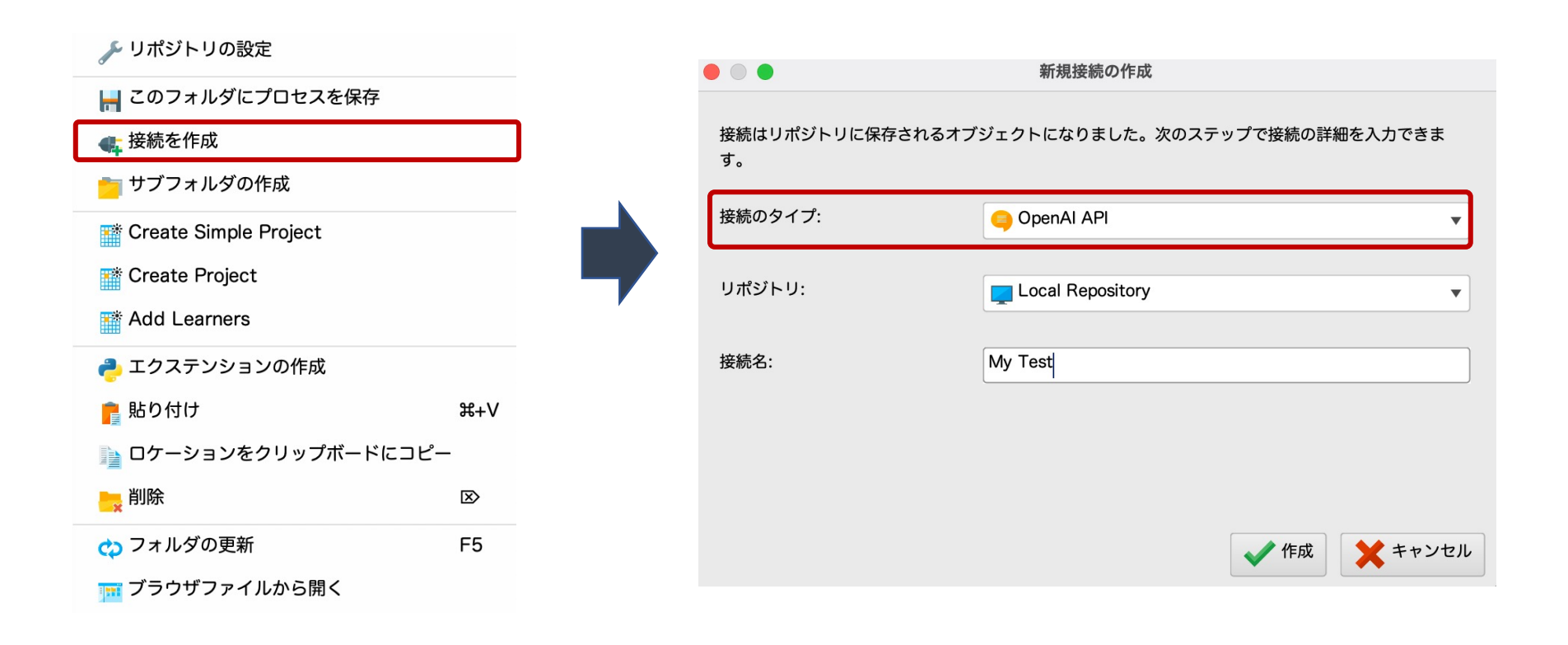

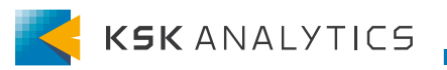

## Open AIとのAPI連携

#### p5で取得したAPI Keyを下記に入力し、「保存」して下さい。

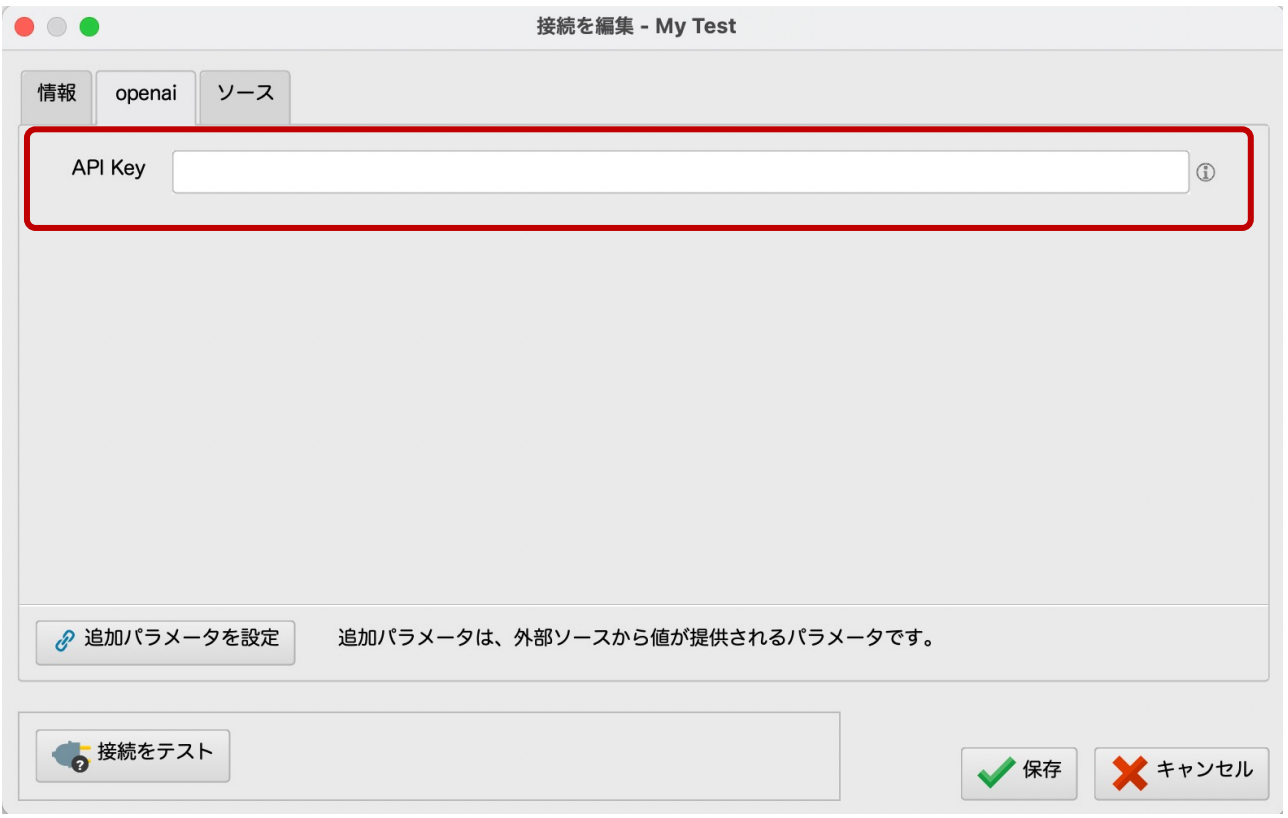

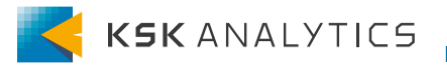

### 4. Generative AI Extension実行

テキスト⽣成

#### 作成した接続先をGenerate Textオペレーターに接続し、 Promptにテキストを入力し実行します。

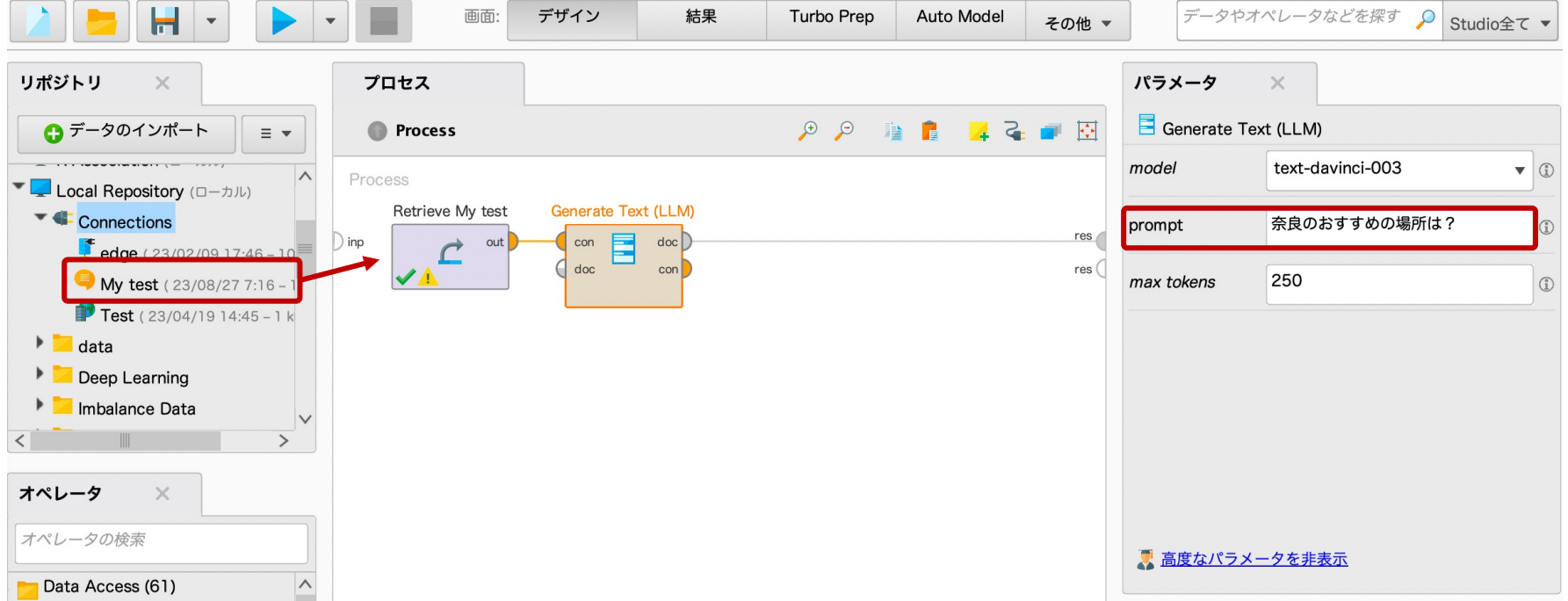

Generate Text(LLM) オペレータは、OpenAIのAPIを使用して、プロンプトからテキストを作成します。 オペレータで定義したプロンプトはOpenAIに送信され、⼤規模な⾔語モデルを使⽤してテキストを作成します。

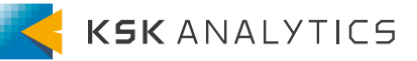

### 4. Generative AI Extension実行

画像生成

#### 作成した接続先をGenerate Imageオペレーターに接続し、 Promptにテキストと出力枚数を入力し実行します。

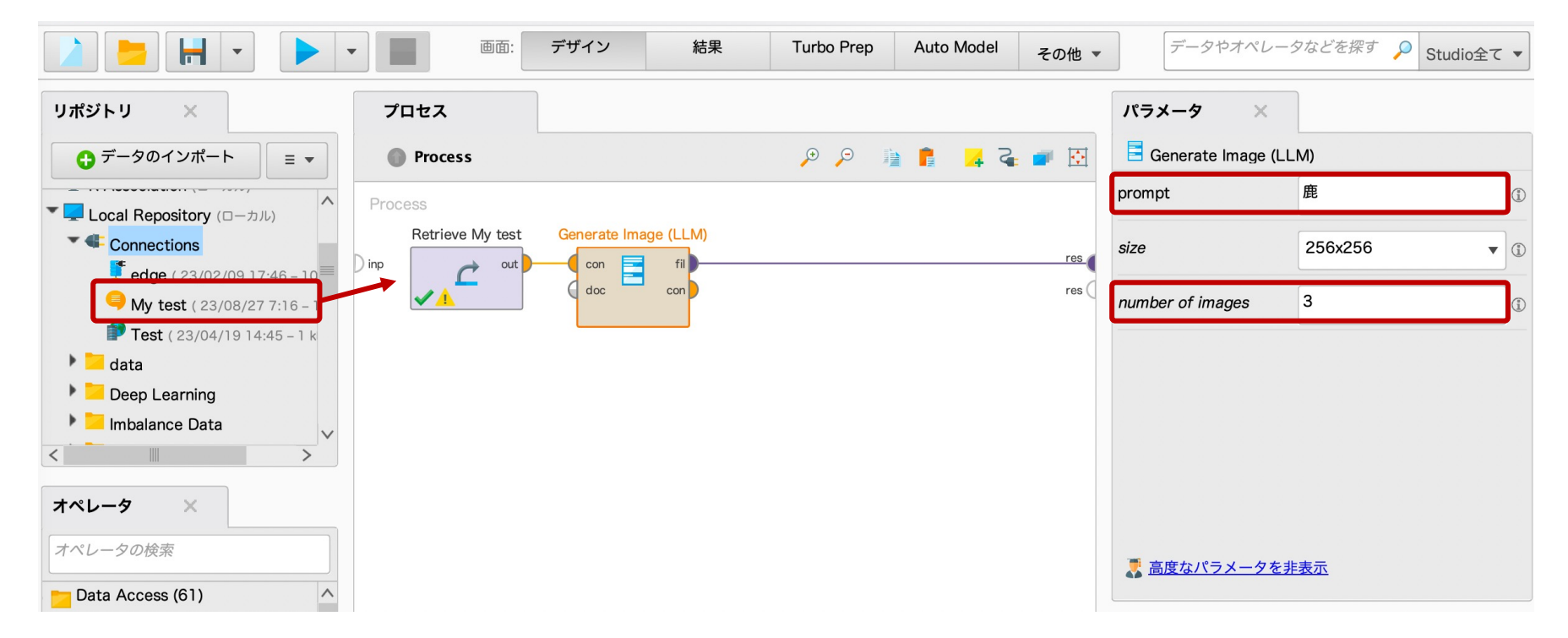

Generate Image(LLM) オペレータは、OpenAIのAPIを使用して、プロンプトから画像を作成します。 オペレータで定義したプロンプトはOpenAIに送信され、⼤規模な⾔語モデルを使⽤して画像を作成します。

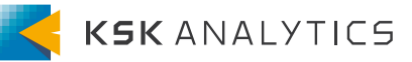

### 4. Generative AI Extension実行

実⾏結果

#### **テキスト⽣成**

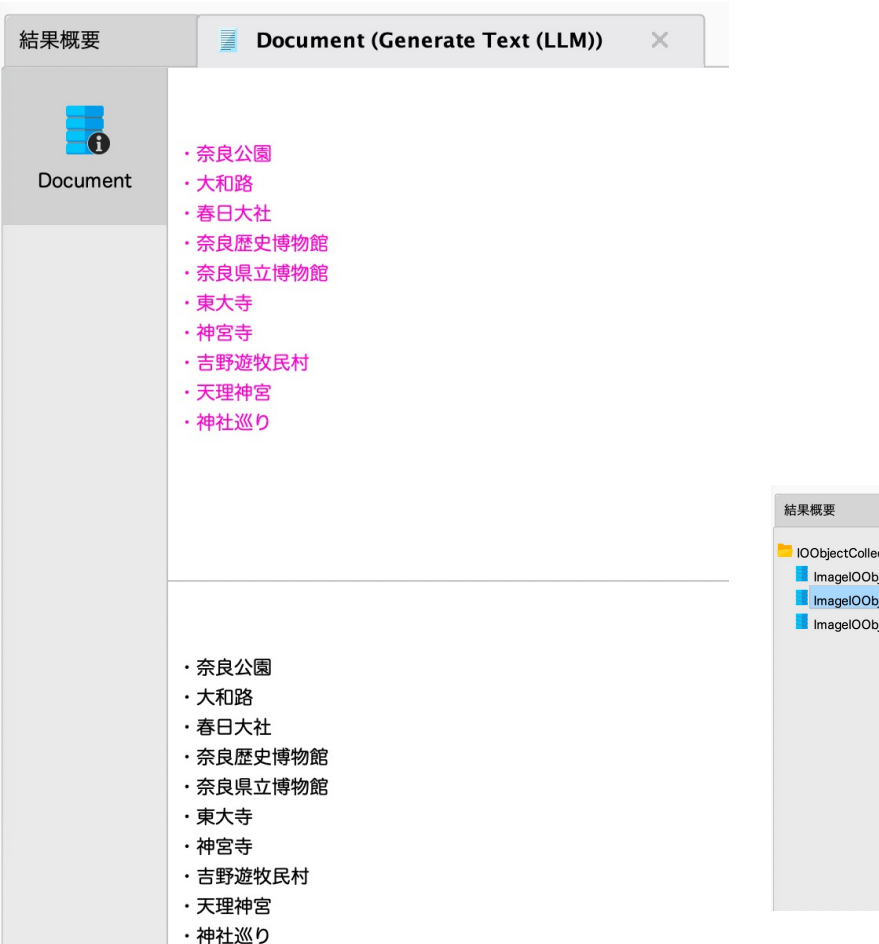

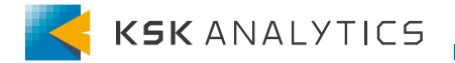

#### **画像⽣成A. IOObjectCollection (Generate Image (LLM)) Le**

結果概要

**IOObjectCollection** 

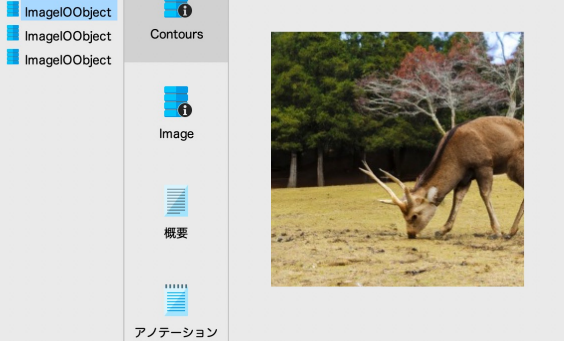

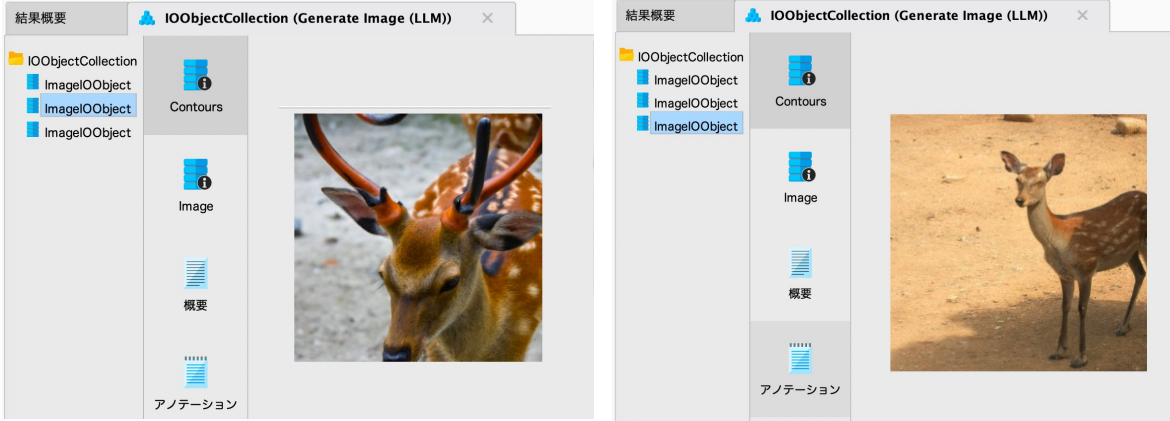